# **Introducing Libby**

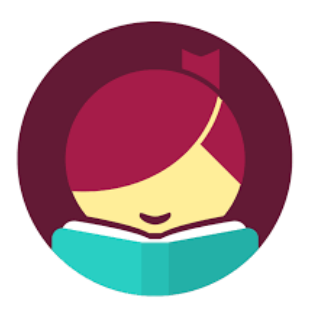

What is Libby? Libby is a new app you can use to find and read library ebooks and audiobooks. It is made by OverDrive, the same company who makes the OverDrive app. If you are happy with your OverDrive app, stay with it. If you are new to streaming and downloading library ebooks and audiobooks, or would like to try something new, check out Libby! All you need is a valid library card!

# **Should I use Libby or the existing OverDrive app?**

Libby and OverDrive provide access to the same digital library collections, but Libby was designed to be easier to use. It has a clean, attractive design, and it's simple to set up. The trade-off for Libby's simplicity is that is has fewer features than OverDrive, including **limited accessibility features.** Libby is not compatible with screen readers, so users with print disabilities will want to stick with the OverDrive app for now.

# **What devices work with Libby?**

- $\bullet$  iOS 9+
- $\bullet$  Android 4.4+
- Windows 10 (for desktops/tablets and mobile), versions 1607 (Anniversary Update) and 1703 (Creator's Update)

# **Special features of Libby:**

- Sign into multiple libraries/collections, with one or more cards for each library.
- Positions, bookmarks, and notes are kept in sync across your devices.
- All your loans and holds are consolidated on a single shelf.
- Sample any book with a tap nothing to download or delete.
- **"Tag"** your books and create a personable searchable catalogue of books you have read.

# Learn more about Libby here:<https://help.libbyapp.com/>

## **What you will need:**

- CBRL library card
- Apple, Android or Windows mobile device with internet access

# **Follow these steps to use your Libby App:**

## **Step 1: Download the Libby app**

To get eBooks and eAudiobooks on your smartphone, tablet or iPod touch, install and open the Libby app from your device's app store:

- [Apple App Store](https://itunes.apple.com/ca/app/libby-by-overdrive/id1076402606?mt=8)
- [Google Play Store](https://play.google.com/store/apps/details?id=com.overdrive.mobile.android.libby&hl=en)
- [Windows Store](https://www.microsoft.com/en-ca/store/p/libby-by-overdrive/9p6g3tcr4hzr)

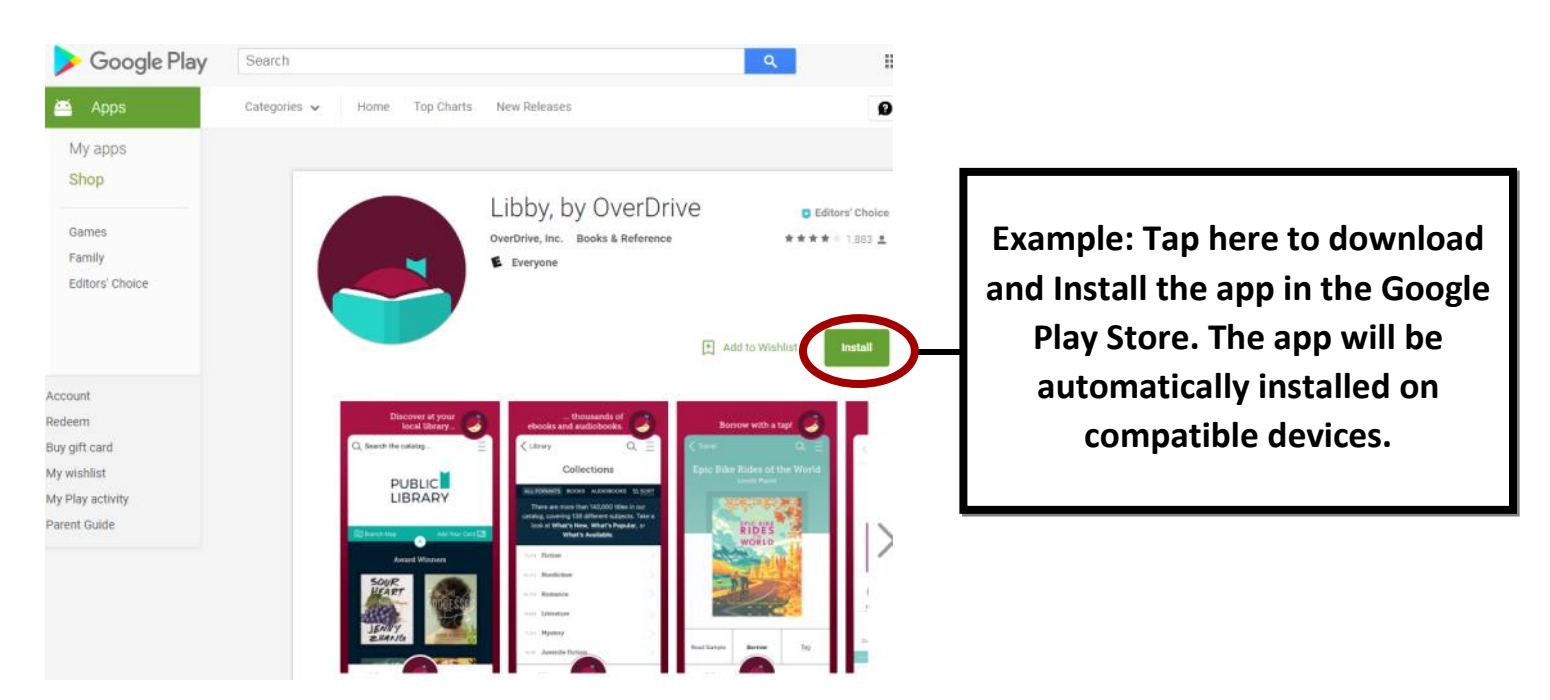

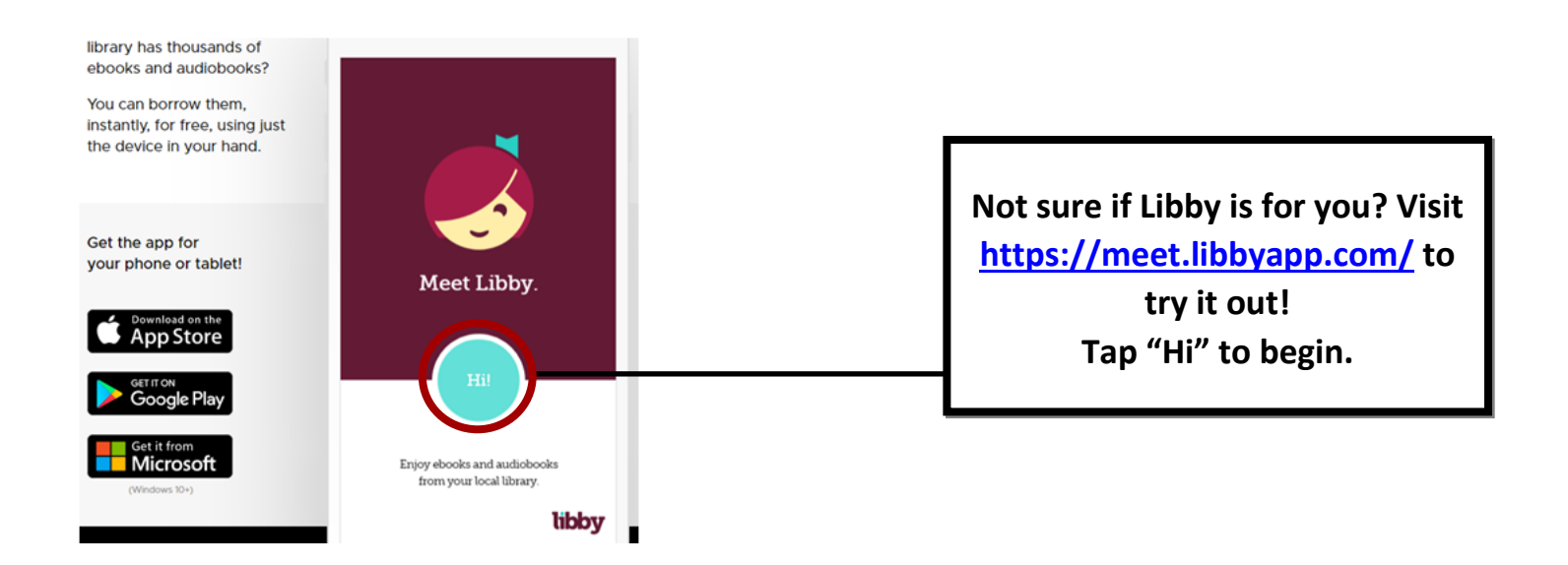

## **Step 2: Find your library**

- Tap **'Find My Library'**. Libby will look for the library closest to your location.
- Or tap **'Search Libraries'** and look for **'Cape Breton Regional Library'.**

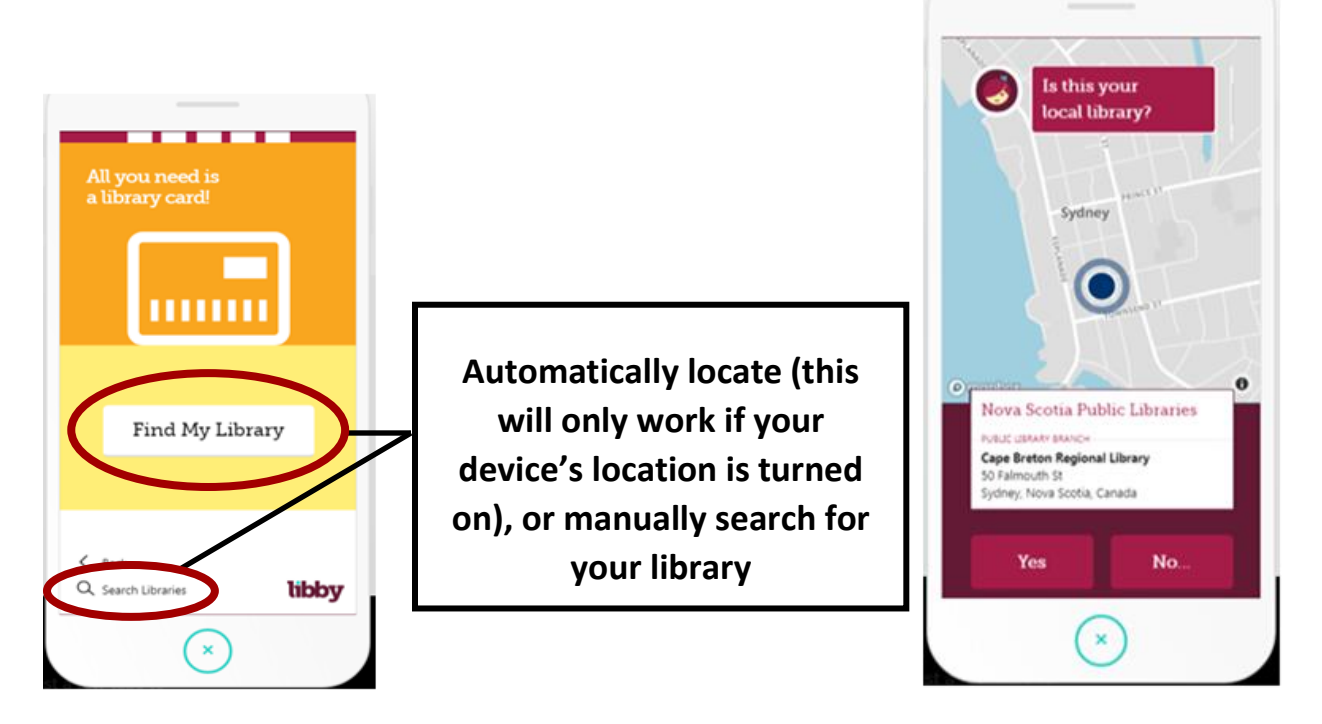

**Step 3: Add your Library Card**

- Tap **'Add Your Card'** On the right side of the Nova Scotia Libraries homepage.
- Select **'Cape Breton Regional Library'** from the drop down menu
- Type your **card number** and **Pin (last four digits of your phone number)** in the appropriate boxes, and select **'Sign In'.**

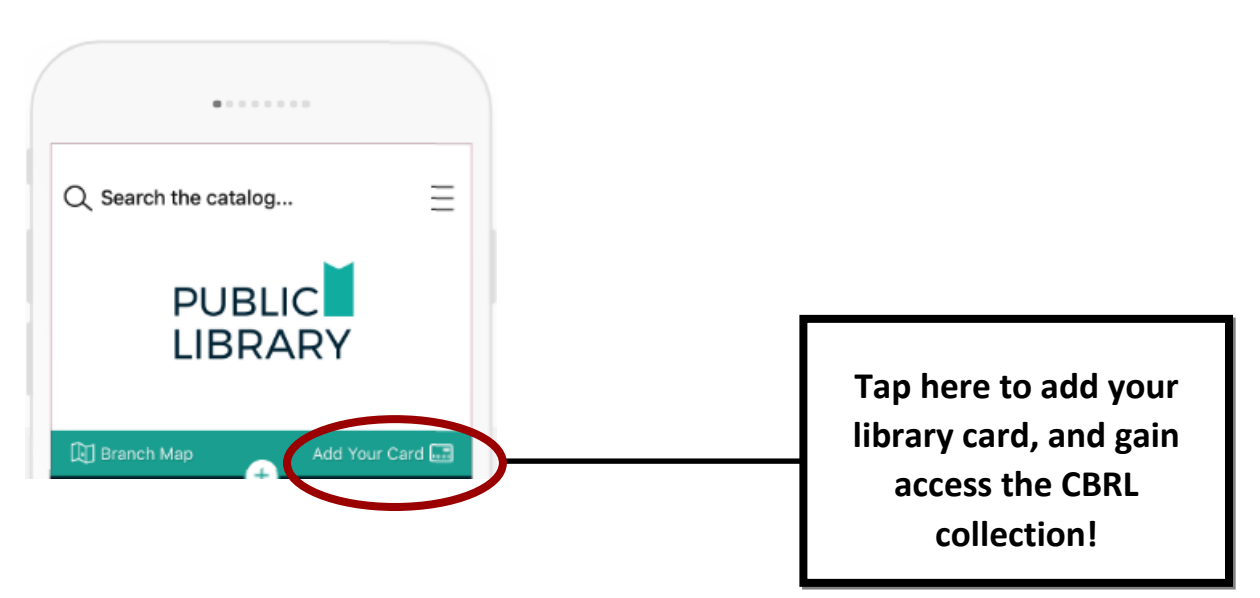

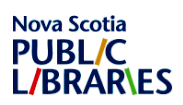

Sign in with your library card

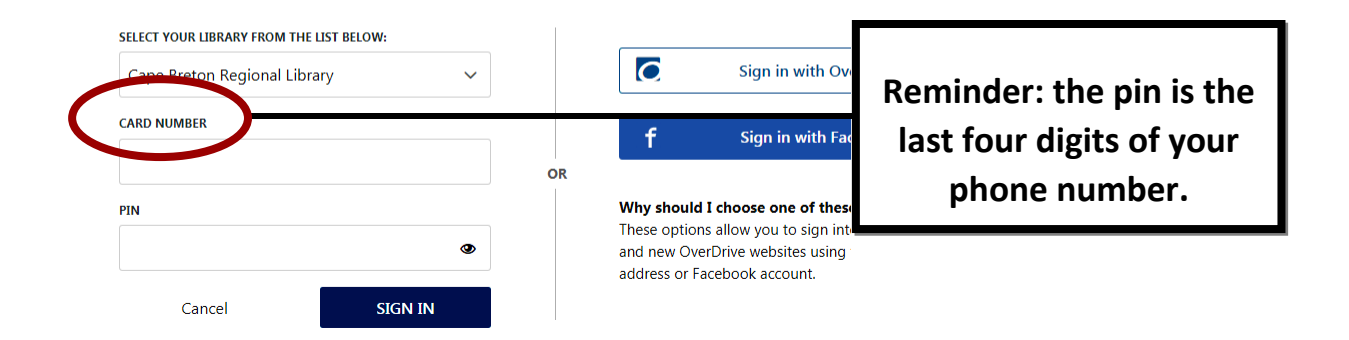

#### **Step 4: Browse the Collection.**

- Browse through featured **ebooks and audiobooks** by scrolling on the main page.
- You can type a **name, author or series** into the search bar at the top of the screen.
- If you're looking for a particular genre, you can search **'Collections'.**

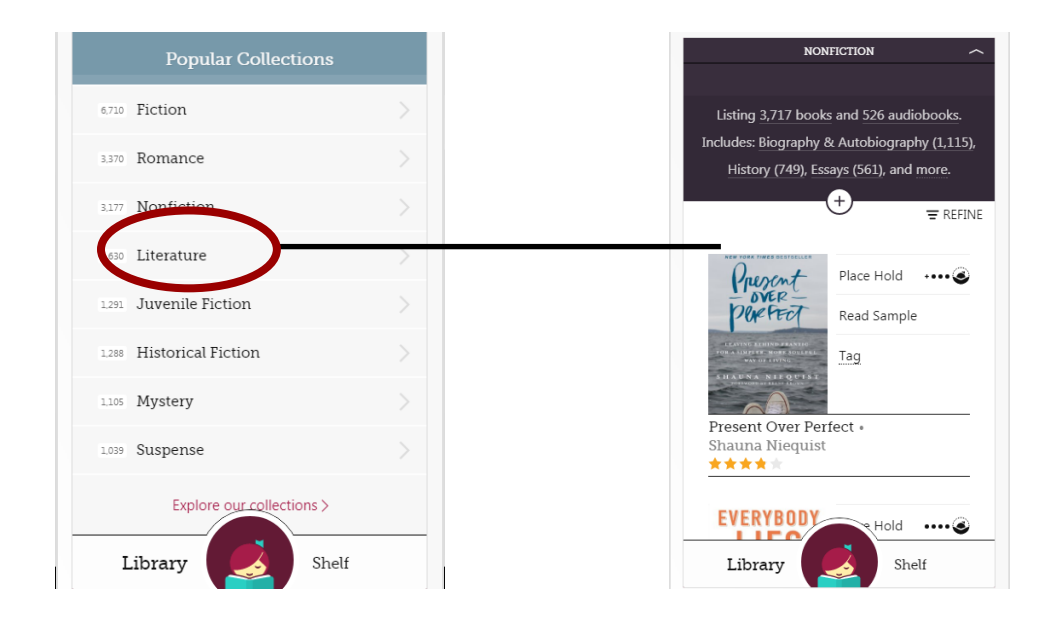

#### **Step 5: Borrow or Place a Hold on an item.**

- **Tap** the cover of the book to see more detail.
- **'Borrow'** books that are available.
- Tap **'Place Hold'** on books that have been checked out.

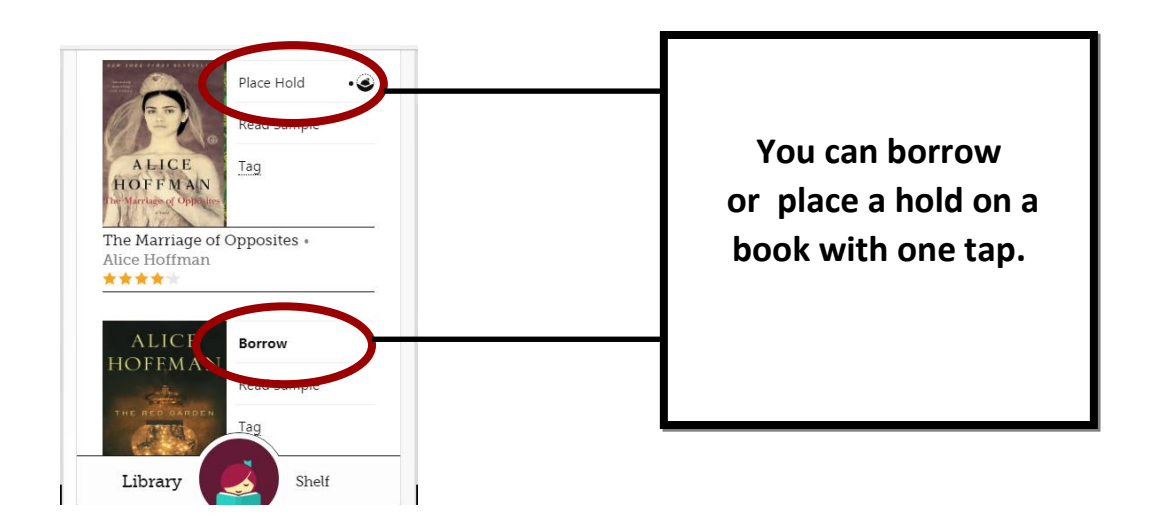

#### **Borrow:**

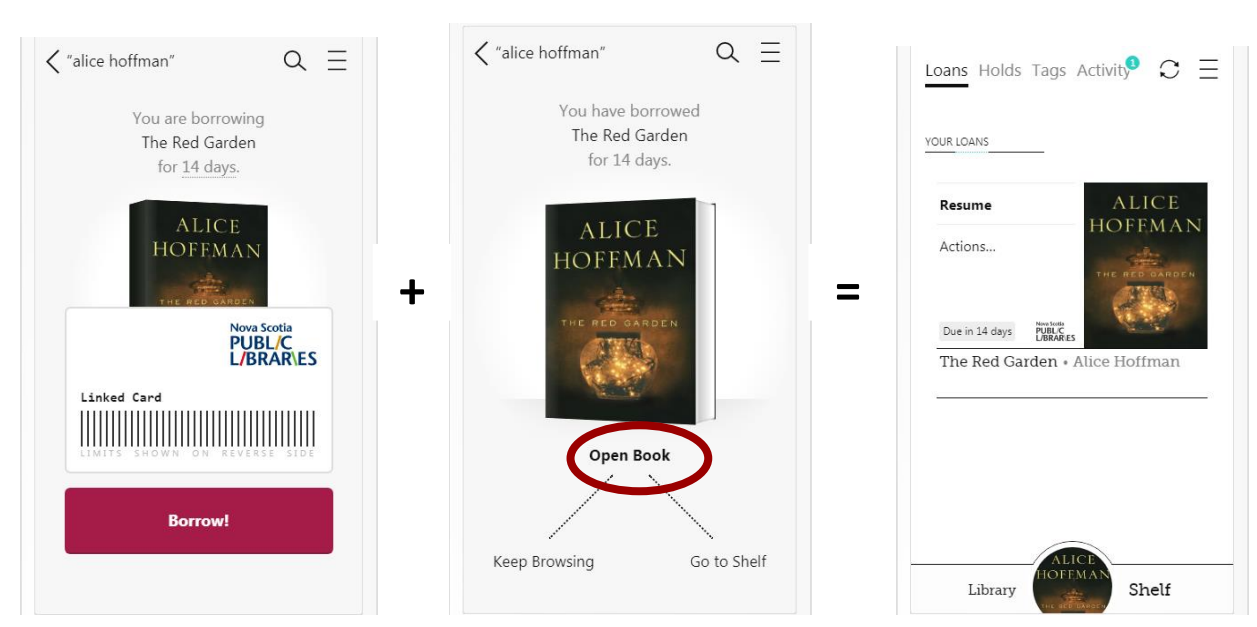

## **Place Hold:**

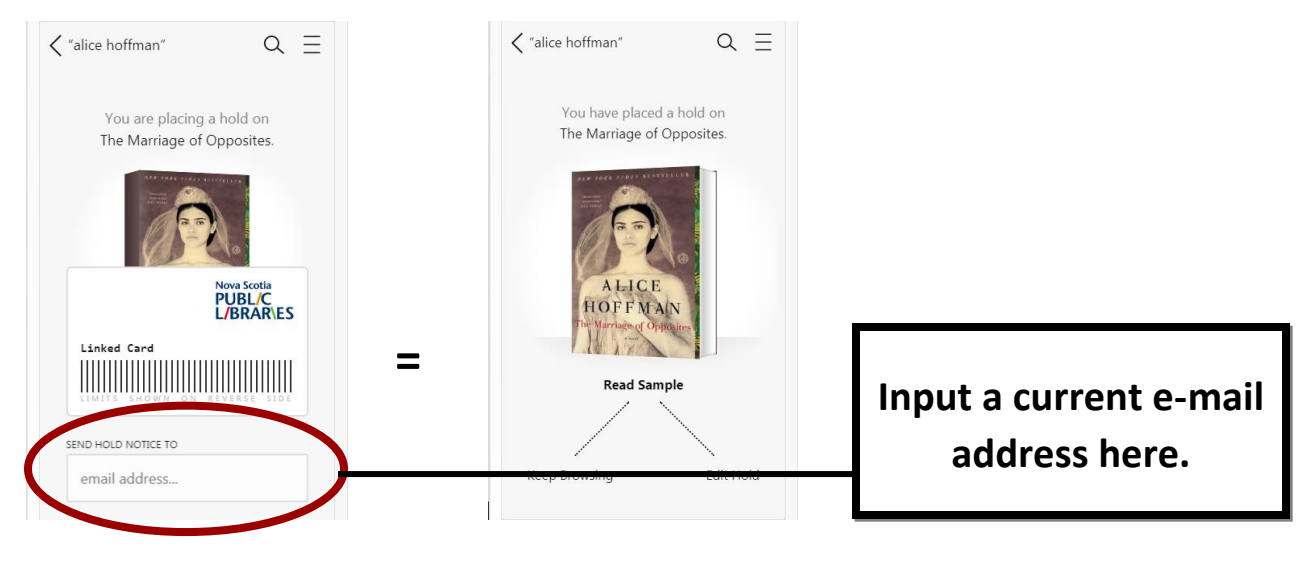

#### **Step 7: Read/listen to a book.**

- Select **'Go To Shelf'**, and then select **'Open Book'**.
- Tap the **centre** of the page to access the table of contents, bookmarking and other features such as a sleep timer or adjusting playback speed.
- For **ebooks**, turn the pages by tapping or swiping to the left or right. Tap the **centre** of the page to bring up the table of contents, bookmarking, and other features such as font size.
- For **e-audiobooks**, swipe right or left to move forward/backward by 15 seconds.

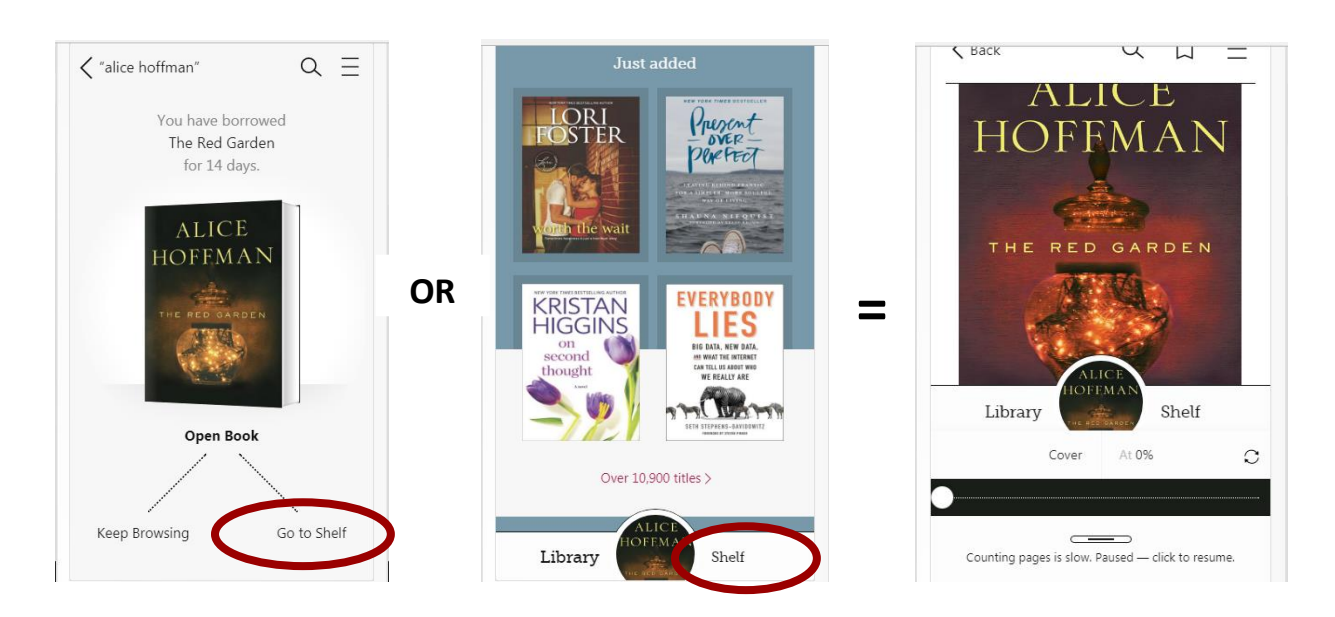

### **Step 8: Not finished your book? Renew or Request a borrowed book:**

- Tap '**Shelf'** to select the book you would like to renew.
- Tap '**Actions**'
- Tap '**Renew Loan'**
- Use the drop-down to choose the new loan period, and then tap '**Renew'**.

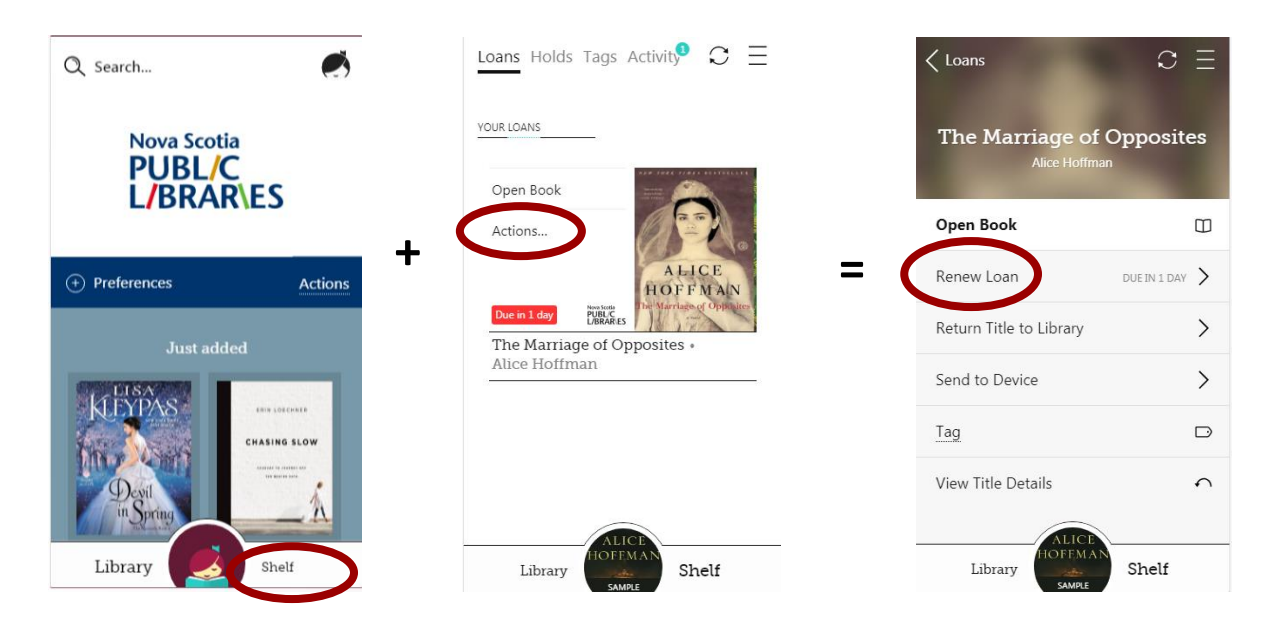

## **Step 9: How do I return books early?**

- Tap '**Shelf'** to select the book you're trying to return.
- Tap '**Manage Loan'**.
- Tap '**Return Book' (or Audiobook) To Library**, then tap '**Return'**.

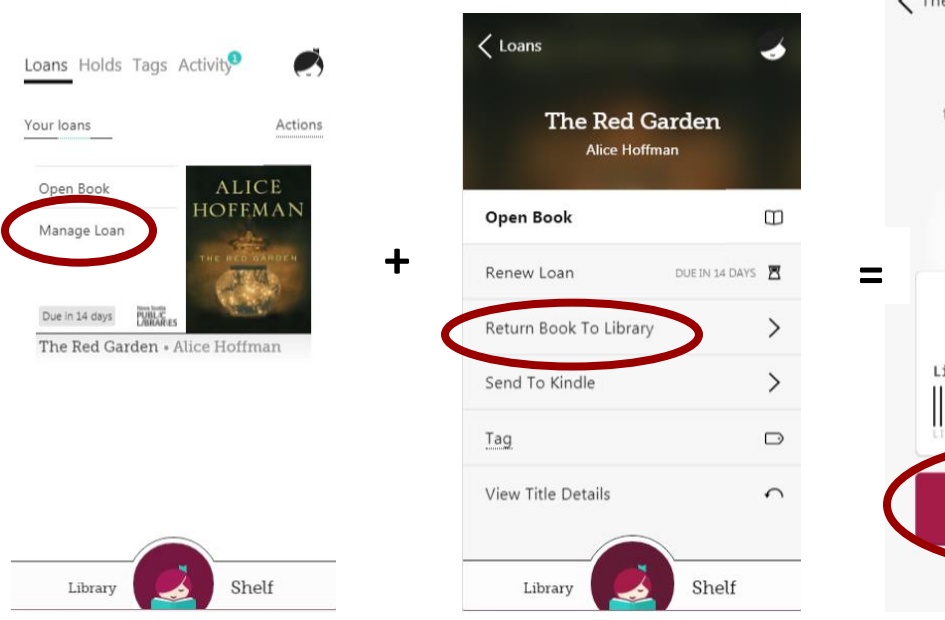

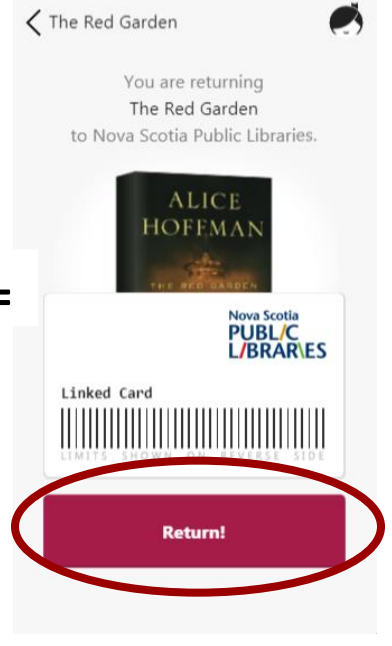

#### **Why can't I renew a title?**

If you see the option to **"Place a Hold"** when trying to renew a title, it means you cannot renew the title for one of two reasons:

- Someone else has the book on hold. In this case, you'll need to place a hold on it and wait to borrow it again until it's your turn.
- You've sent the book to Kindle or downloaded it in another app, like the OverDrive app. This means the loan is "locked," due to publisher requirements, so you'll have to place a hold on it instead of renewing it.

For more information on how to use you're the Libby App, call the Cape Breton Regional Library or visit:<https://help.libbyapp.com/frequently-asked-questions/>